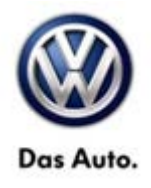

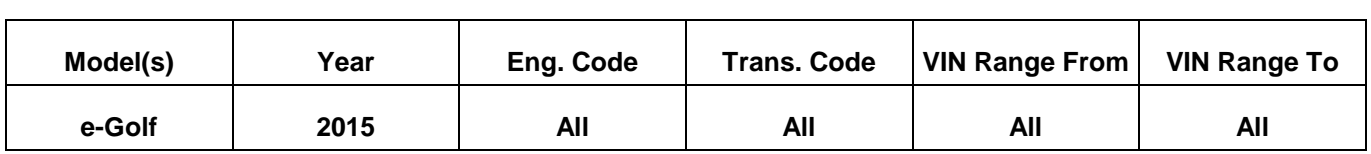

## **Condition**

**91 15 04** April 29, 2015 **2040330**

#### **Modular Infotainment System (MIB) Display Shows Fuel Pump Icon after J794 Module Replacement**

The customer may complain that after a repair involving replacement of the 5F Information Electronics Module J794, that the icon in the lower right hand side of the "Car" menu on the MIB display shows the image of a fuel pump instead of an electric charging station icon.

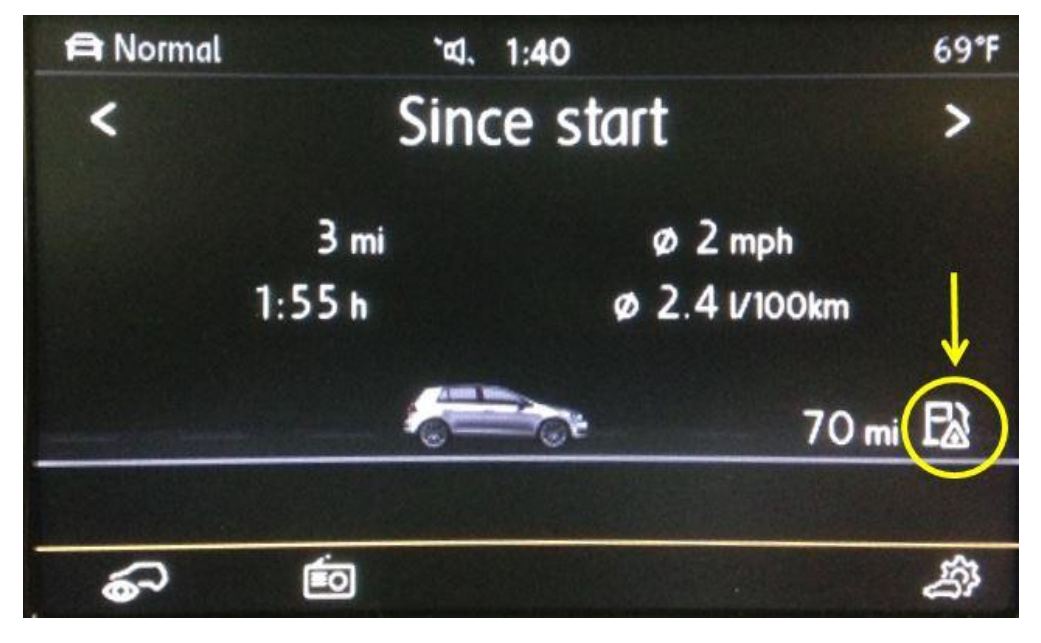

#### **Note:**

**This technical bulletin must be read in its entirety before attempting the software update.**

## **Technical Background**

This procedure corrects the concern listed above by updating the 5F Information Electronics Module to software **E4250**.

**© 2015 Volkswagen Group of America, Inc.**

**All rights reserved. Information contained in this document is based on the latest information available at the time of printing and is subject to the copyright and other intellectual property rights of Volkswagen Group of America, Inc., its affiliated companies and its licensors. All rights are reserved to make changes at any time without notice. No part of this document may be reproduced, stored in a retrieval system, or transmitted in any form or by any means, electronic, mechanical, photocopying, recording, or otherwise, nor may these materials be modified or reposted to other sites, without the prior expressed written permission of the publisher.** 

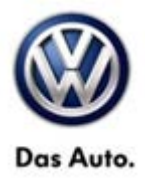

## **Production Solution**

Not applicable.

### **Service**

#### **Software Update Procedure**

- Connect Midtronics InCharge 940 (INC 940) or GRX3000VAS Tester/Charger to the vehicle's 12 volt battery.
- Switch the ignition to the ON position.
- Switch ON the MIB radio.
- Press and hold the "Menu" button on the right side of the MIB display controls to enter Service Mode.
- Insert the software update SD card into the 5F module SD card reader located in the glove box.

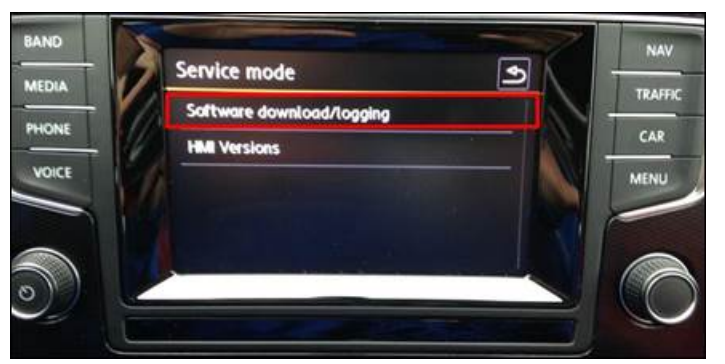

• Select "Software download/logging" on the touch screen menu.

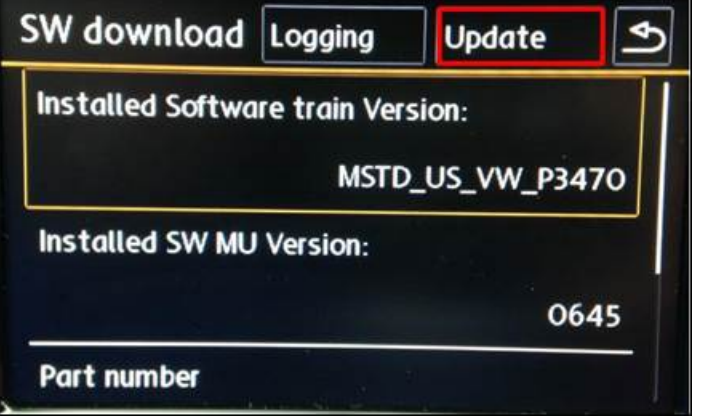

Press "Update" on the touch screen menu.

#### **© 2015 Volkswagen Group of America, Inc.**

Page 2 of 6

**All rights reserved. Information contained in this document is based on the latest information available at the time of printing and is subject to the copyright and other**  intellectual property rights of Volkswagen Group of America, Inc., its affiliated companies and its licensors. All rights are reserved to make changes at any time without notice.<br>No part of this document may be reproduced, **otherwise, nor may these materials be modified or reposted to other sites, without the prior expressed written permission of the publisher.** 

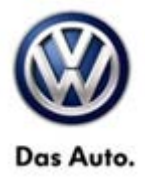

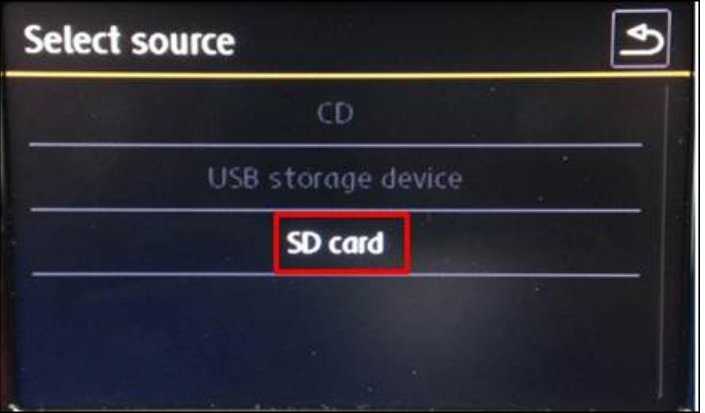

• Press "SD card" on the touch screen menu to select SD card as the source.

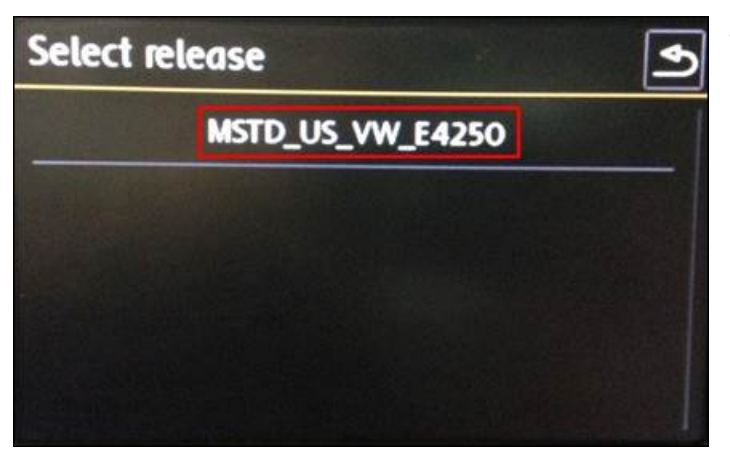

Press "MSTD\_US\_VW\_E4250" on the touch screen menu.

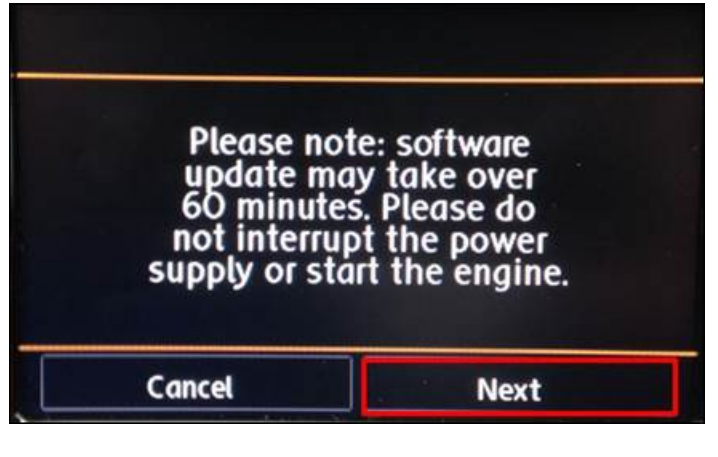

- Press "Next" on the touch screen menu.
- The update will now take place.

#### **© 2015 Volkswagen Group of America, Inc.**

Page 3 of 6

**All rights reserved. Information contained in this document is based on the latest information available at the time of printing and is subject to the copyright and other**  intellectual property rights of Volkswagen Group of America, Inc., its affiliated companies and its licensors. All rights are reserved to make changes at any time without notice.<br>No part of this document may be reproduced, **otherwise, nor may these materials be modified or reposted to other sites, without the prior expressed written permission of the publisher.** 

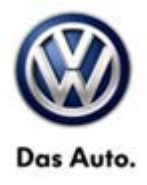

### **Tip:**

**The system may reboot one or more times during the update process. This is normal and not indicative of a malfunction.**

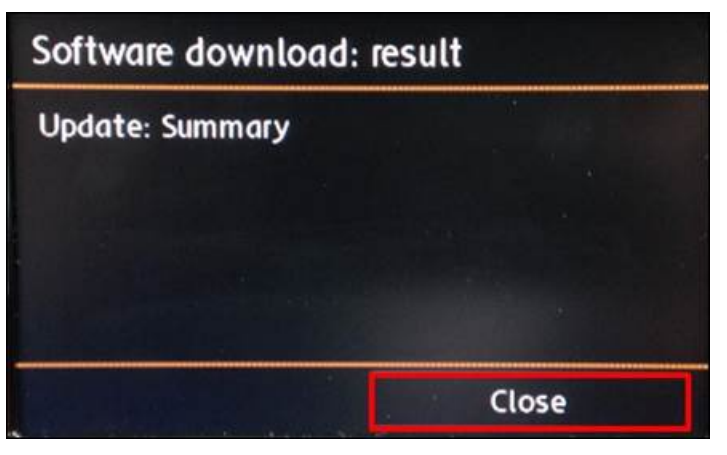

• Once the software update is complete, press "close" on the touch screen menu.

#### **© 2015 Volkswagen Group of America, Inc.**

Page 4 of 6

All rights reserved. Information contained in this document is based on the latest information available at the time of printing and is subject to the copyright and other<br>intellectual property rights of Volkswagen Group of **otherwise, nor may these materials be modified or reposted to other sites, without the prior expressed written permission of the publisher.** 

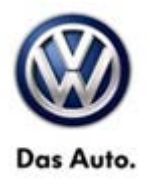

## **Warranty**

**To determine if this procedure is covered under Warranty, always refer to the Warranty Policies and Procedures Manual 1)**

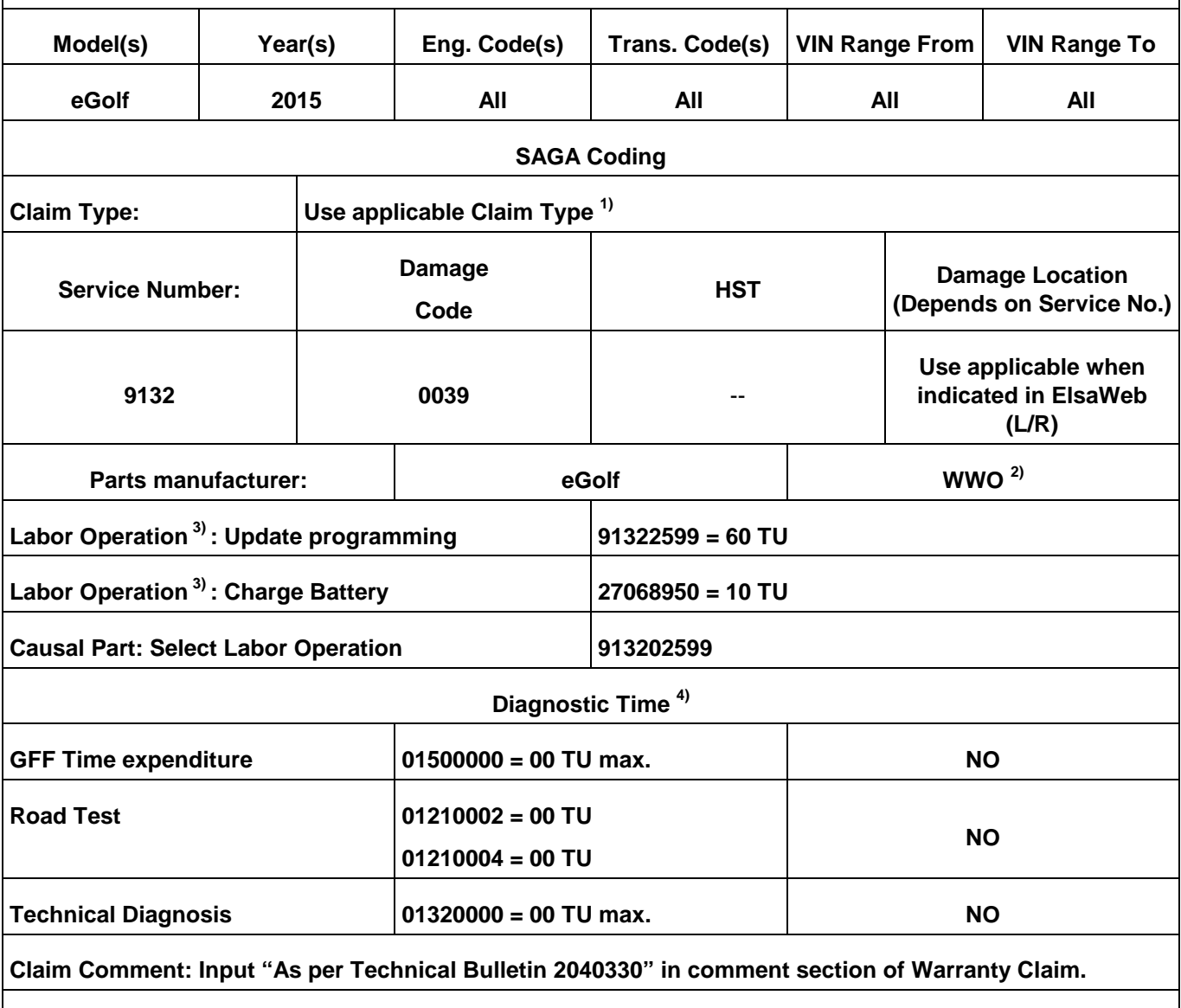

**1) Vehicle may be outside any Warranty in which case this Technical Bulletin is informational only**

**2) Code per warranty vendor code policy.**

**3) Labor Time Units (TUs) are subject to change with ELSA updates.**

**4) Documentation required per Warranty Policies and Procedures Manual.**

**© 2015 Volkswagen Group of America, Inc.**

Page 5 of 6

All rights reserved. Information contained in this document is based on the latest information available at the time of printing and is subject to the copyright and other<br>intellectual property rights of Volkswagen Group of **otherwise, nor may these materials be modified or reposted to other sites, without the prior expressed written permission of the publisher.** 

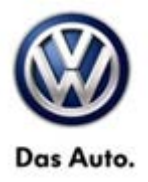

## **Required Parts and Tools**

No special parts required.

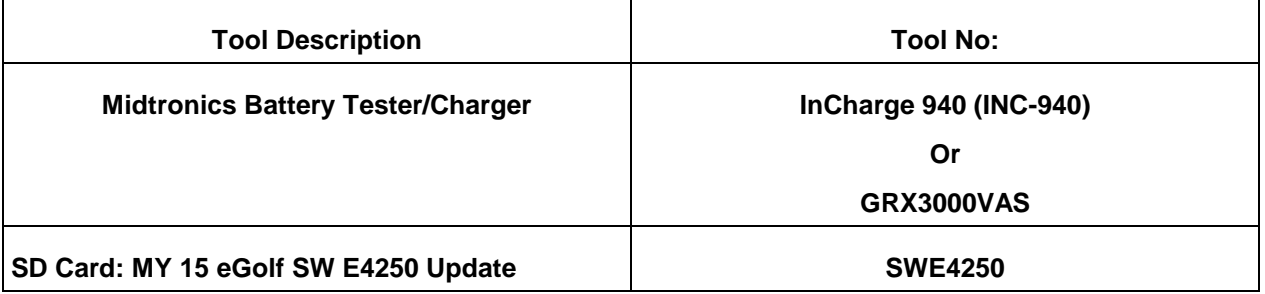

## **Additional Information**

**All part and service references provided in this Technical Bulletin are subject to change and/or removal. Always check with your Parts Dept. and Repair Manuals for the latest information.**

**© 2015 Volkswagen Group of America, Inc.**

Page 6 of 6

**All rights reserved. Information contained in this document is based on the latest information available at the time of printing and is subject to the copyright and other**  intellectual property rights of Volkswagen Group of America, Inc., its affiliated companies and its licensors. All rights are reserved to make changes at any time without notice.<br>No part of this document may be reproduced, **otherwise, nor may these materials be modified or reposted to other sites, without the prior expressed written permission of the publisher.**